## Configure and Verify Syslog in Firepower Device Manager

### **Contents**

Introduction

**Prerequisites** 

Requirements

**Configurations** 

**Verify** 

**Troubleshoot** 

**Related Information** 

### Introduction

This document describes how to configure Syslog within the Firepower Device Manager (FDM).

### **Prerequisites**

#### Requirements

Cisco recommends that you have knowledge of these topics:

- Firepower Threat Defense
- Syslog Server running Syslog Software to collect data

### **Configurations**

**Step 1.** From the Main Firepower Device Manager screen, select the Logging Settings under the System Settings in the lower right-hand corner of the screen.

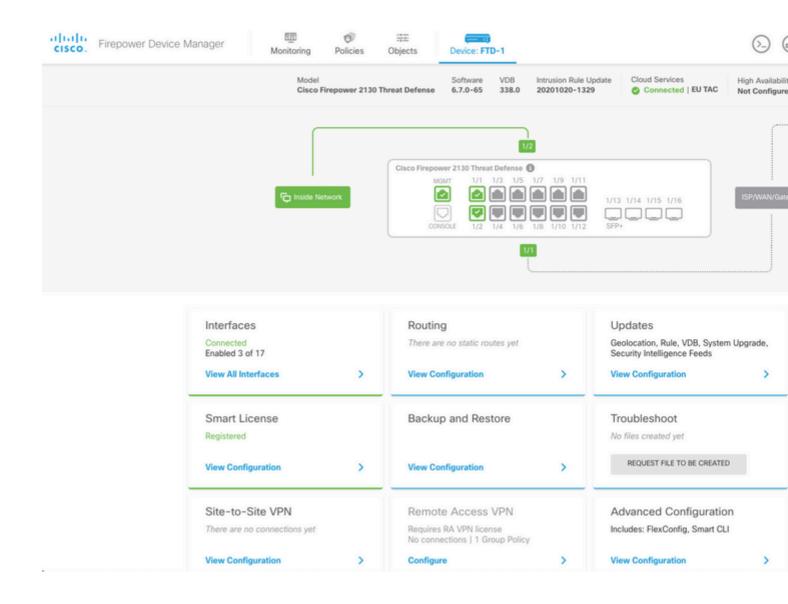

**Step 2.** On the System Settings screen, Select the Logging Settings in the left-hand menu.

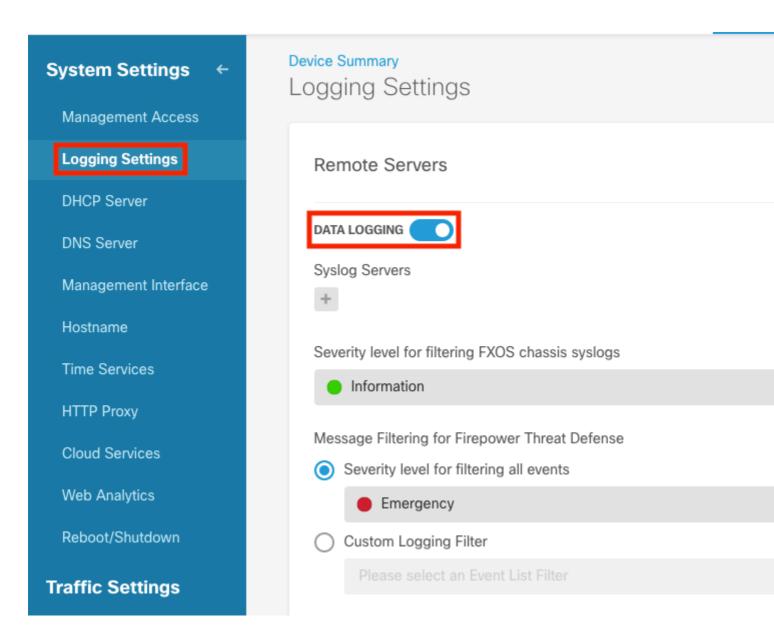

**Step 3.** Set the Data Logging toggle switch, select the + sign under Syslog Servers.

**Step 4.** Select Add Syslog Server. Alternatively, you can create the Syslog Server object in Objects - Syslog Servers.

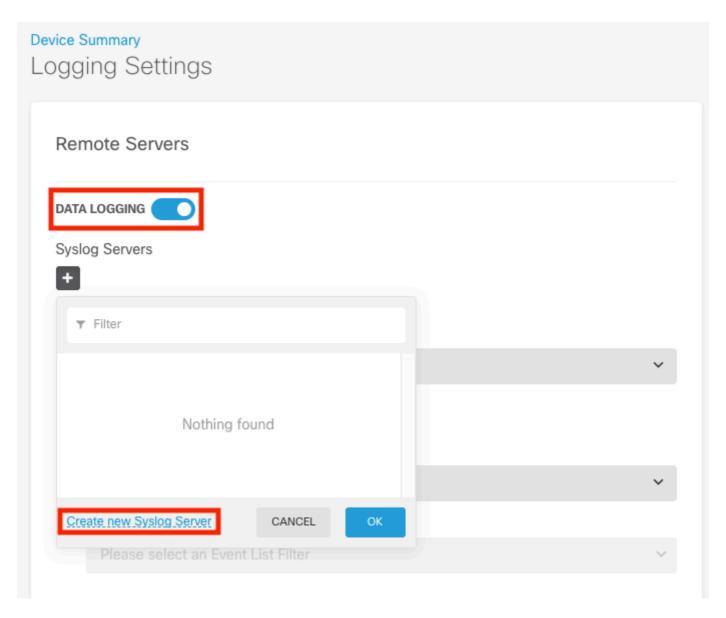

**Step 5.** Enter the IP Address of your Syslog Server and port number. Select the radio button for Data Interface and select OK.

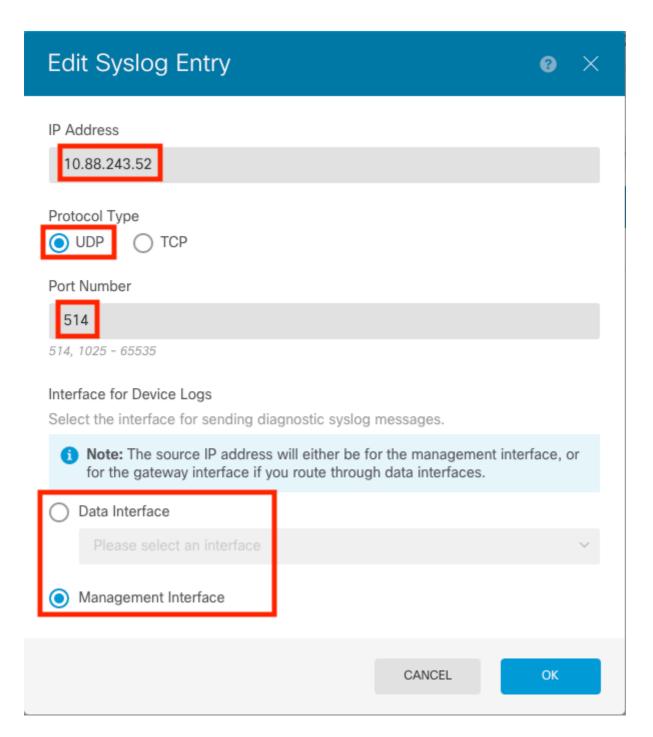

**Step 6.** Next, select the new Syslog server and select OK.

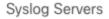

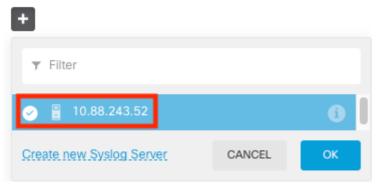

**Step 7.** Select the Severity level to filter with the all events radio button and select your desired logging level.

# Remote Servers DATA LOGGING Syslog Servers 10.88.243.52 Severity level for filtering FXOS chassis syslogs Information Message Filtering for Firepower Threat Defense Severity level for filtering all events Information Alert Critical Error FILE/ Warning Syslo Notification Information Log: Debug

**Step 8.** Select Save at the bottom of the screen.

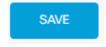

**Step 9.** Verify the settings were successful.

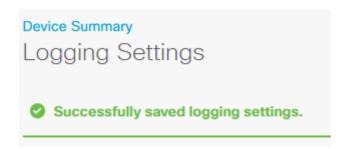

Step 10. Deploy the new settings.

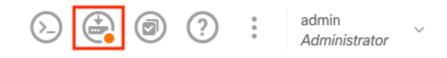

And

## **Pending Changes**

Last Deployment Completed Successfully 18 Aug 2022 03:18 PM. See Deployment History

|                                       | Deployed Version (18 Aug 2022 03:18 PM)         | Pending Version                                                         |
|---------------------------------------|-------------------------------------------------|-------------------------------------------------------------------------|
| 0                                     | Access Rule Edited: Inside_Outside_Rule         |                                                                         |
|                                       | ruleAction: TRUST<br>eventLogAction: LOG_BOTH   | PERMIT<br>LOG_FLOW_END                                                  |
| Syslog Server Added: 172.16.1.250:514 |                                                 |                                                                         |
|                                       | -<br>-<br>-                                     | syslogServerIpAddress: 172.16.1.250<br>portNumber: 514<br>protocol: UDP |
|                                       | - deviceInterface:                              | name: 172.16.1.250:514                                                  |
|                                       | -                                               | inside                                                                  |
|                                       | Davica Lag Sattings Edited: Davica-Lag-Sattings |                                                                         |
|                                       | Device Log Settings Edited: Device-Log-Settings |                                                                         |

syslogServerLogFilter.dataLogging.loggingEnabled: .... true syslogServerLogFilter.dataLogging.platformLogLevel ... INFORMATIONAL syslogServerLogFilter.fileMalwareLoggi syslogServerLogFilter.fileMalwareLoggi syslogServerLogFilter.dataLogging.syslogServers: 172.16.1.250:514

Access Policy Edited: NGFW-Access-Policy

CANCEL MORE ACTIONS >

#### **OPTIONAL.**

Additionally, the Access Control Policy access control rules can be set to log into the Syslog server:

**Step 1.** Click on the Policies button at the top of the screen.

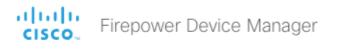

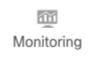

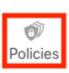

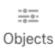

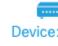

Step 2. Hover over the right-hand side of the ACP rule to add logging and Select the pencil icon.

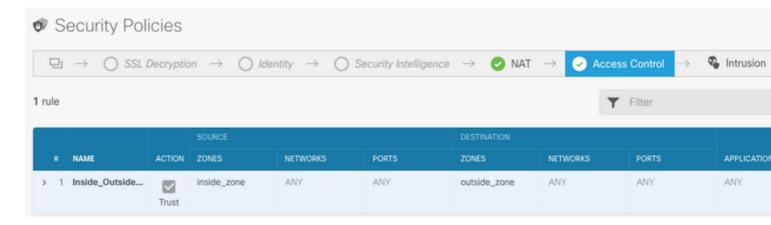

**Step 3.** Select the Logging tab, Select the radio button for At End of Connection, Select the drop-down arrow under Select a Syslog Alert Configuration, Select on the Syslog Server and Select OK.

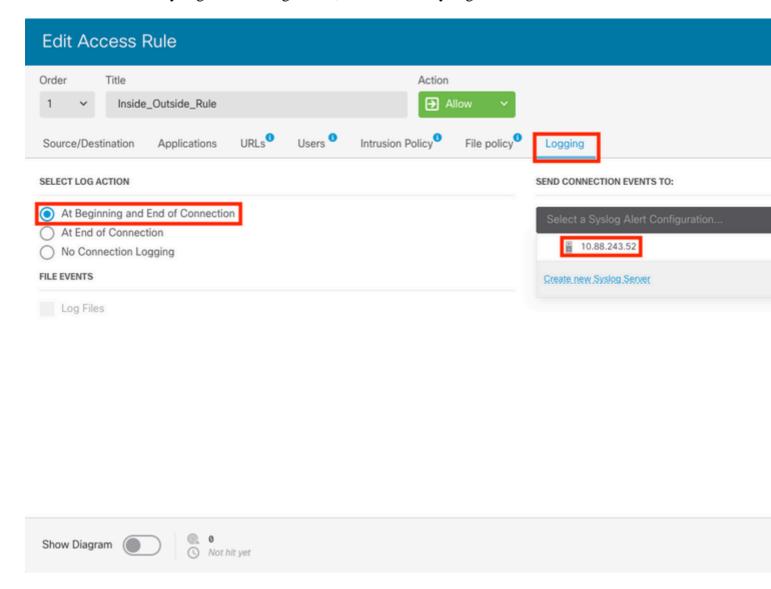

**Step 4.** Deploy the configuration changes.

### Verify

**Step 1.** After the task completes, you can verify the settings in the FTD CLI Clish Mode with the **show running-config logging** command.

```
Copyright 2004-2020, Cisco and/or its affiliates. All rights reserved. Cisco is a registered trademark of Cisco Systems, Inc.
All other trademarks are property of their respective owners.

Cisco Fire Linux OS v6.7.0 (build 62)
Cisco Firepower 2130 Threat Defense v6.7.0 (build 65)

[> show running-config logging logging enable logging timestamp logging buffer-size 5242880 logging buffered informational logging trap debugging logging host ngfw-management 10.88.243.52 logging permit-hostdown

> ■
```

**Step 2.** Navigate to the Syslog server and verify that the Syslog server application accepts the Syslog messages.

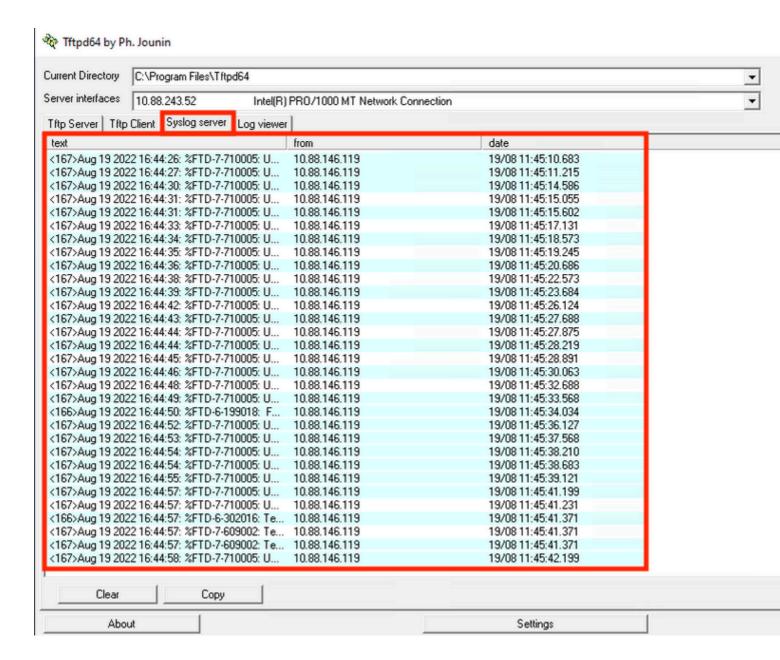

### **Troubleshoot**

**Step 1.** If the Syslog messages on the Syslog application produce any messages, perform a packet capture from the FTD CLI to check for packets. Enter the **system support diagnostic-cli** command at the clish prompt to change from Clish mode to Lina.

```
[> system support diagnostic-cli
Attaching to Diagnostic CLI ... Press 'Ctrl+a then d' to detach.
Type help or '?' for a list of available commands.

[FTD-1> en
[FTD-1> enable
[Password:
[FTD-1#
FTD-1#
```

**Step 2.** Create one packet capture for your udp 514 (or tcp 1468 if you used tcp)

**Step 3.** Verify that the communication gets to the network interface card on the Syslog Server. Use

Wireshark or another packet that captures the utility loaded. Double-click the interface in Wireshark for the Syslog Server to start packet capture.

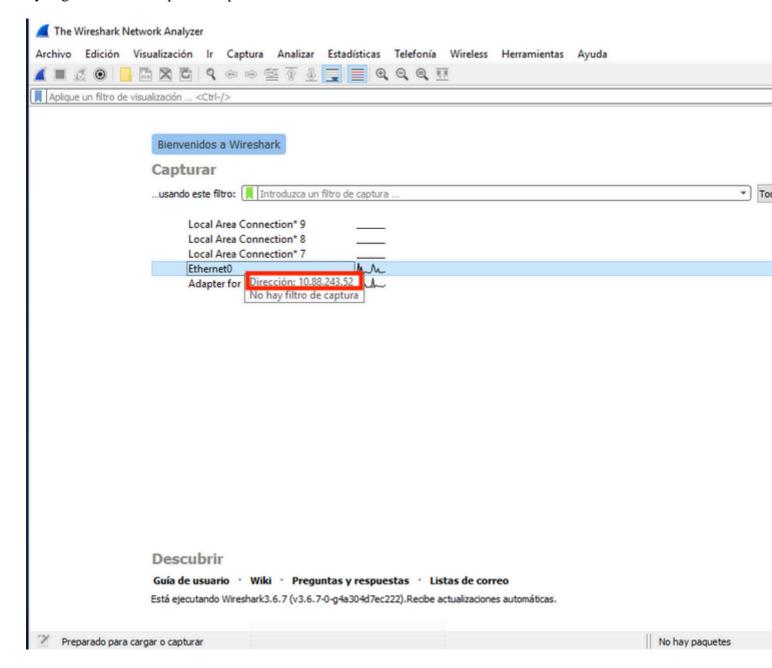

**Step 4.** Set a display filter in the top bar for udp 514; type udp.port==514 and select the arrow to the right of the bar. From the output, confirm whether the packets can make it to the Syslog Server.

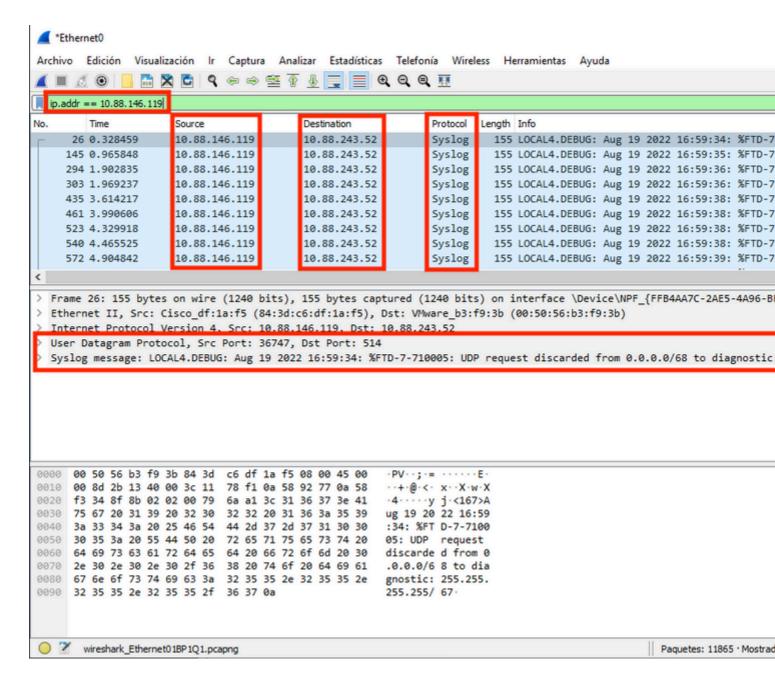

**Step 5.** If the Syslog Server Application does not show the data, troubleshoot the setting within the Syslog Server application. Make sure that the correct protocol is used, udp/tcp and the correct port, 514/1468.

### **Related Information**

Cisco Technical Support & Downloads